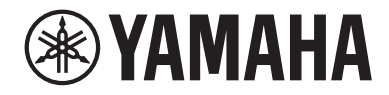

# Interface de áudio USB

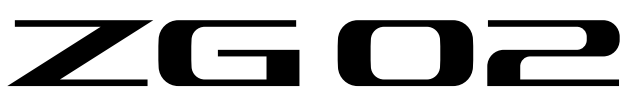

# Guia do usuário **PT**

# Conteúdo

# [Introdução](#page-3-0) [4](#page-3-0)

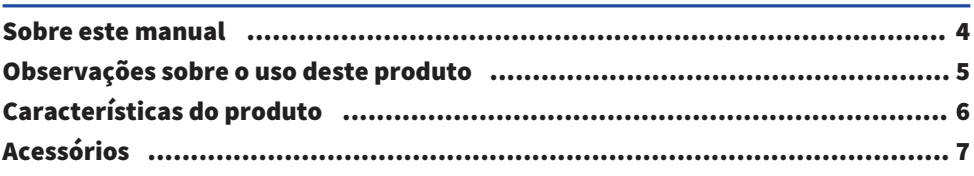

# [Nomes e funções dos componentes](#page-7-0) [8](#page-7-0)

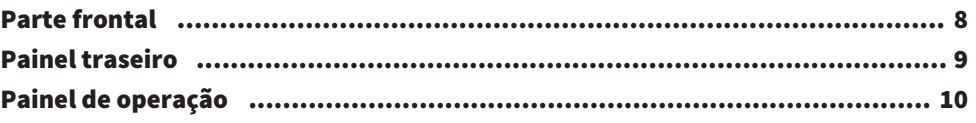

# [Conexões](#page-11-0) [12](#page-11-0)

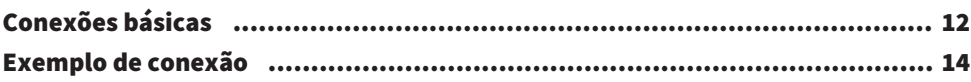

# [Instalando o software dedicado](#page-15-0) [16](#page-15-0)

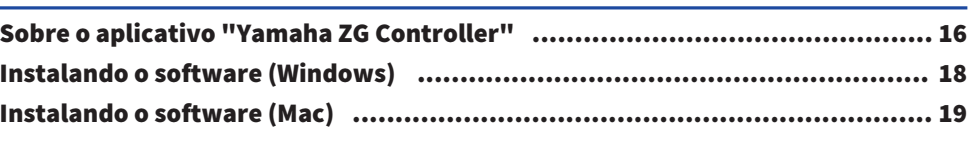

# [Fazendo configurações no computador](#page-19-0) [20](#page-19-0)

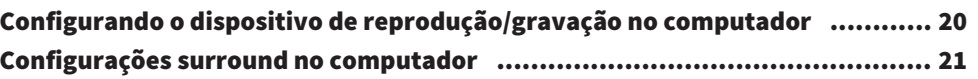

# [Operações](#page-21-0) [22](#page-21-0)

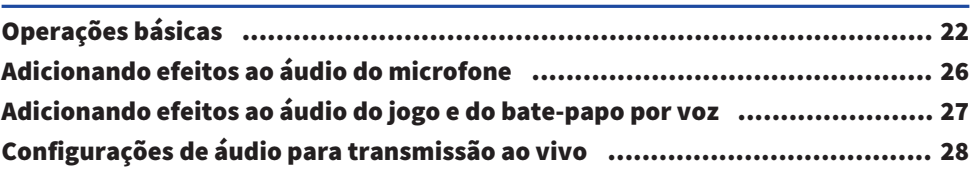

# [Solução de problemas](#page-28-0) [29](#page-28-0)

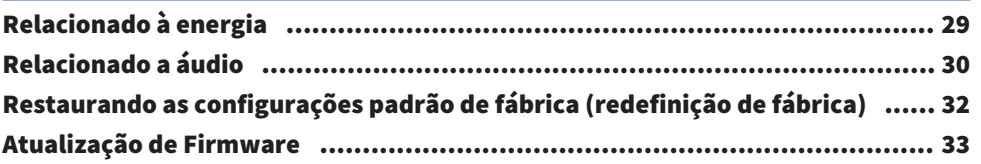

# [Apêndice](#page-33-0) [34](#page-33-0)

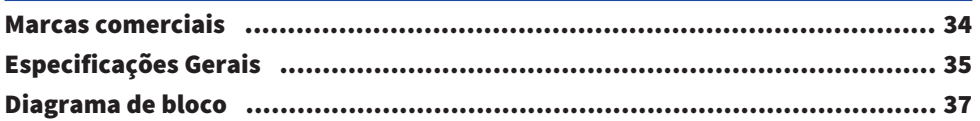

# <span id="page-3-0"></span>Introdução

# <span id="page-3-1"></span>Sobre este manual

Obrigado por adquirir este produto Yamaha. O ZG02 é um mixer de streaming de jogos que pode ser usado para mixar a reprodução de áudio de um jogo ou um bate-papo por voz e produzir a mixagem para transmissão ao vivo, apenas conectando seu computador e dispositivo de jogo.

#### Como os manuais estão organizados

Os manuais que cobrem o ZG02 estão listados abaixo.

( Guia de Segurança (incluído com este produto)

Lista os pontos relacionados à segurança que você precisa estar ciente ao usar este produto. Certifique-se de ler estas informações antes de usar o produto, para que você use este produto de forma correta e segura.

( Guiadeinício (incluído com este produto)

Explica de forma ilustrada sobre as conexões que você precisa fazer ao usar este produto pela primeira vez.

( Guia do usuário (este guia)

Explica todas as funções, como informações que não são explicadas no Guiadeinício. As precauções e outras questões de preocupação são classificadas neste guia da seguinte forma.

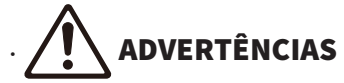

Este conteúdo indica "risco de ferimentos graves ou morte".

# **CUIDADO**

Este conteúdo indica "risco de lesão".

( AVISO

Questões que devem ser observadas para evitar avarias, danos ou mau funcionamento do produto, bem como para evitar a perda de dados e proteger o meio ambiente.

· OBSERVAÇÃO

Pontos de observação ao usar este produto, limitações de funcionalidade e informações complementares que é útil saber.

- ( Todas as ilustrações e capturas de tela neste guia são fornecidas para fins de explicação.
- Mantenha os manuais incluídos com este produto em um local onde você possa consultá-los sempre que necessário. Você também pode baixar esses manuais no site da Yamaha, portanto, use esses recursos conforme necessário.

<https://download.yamaha.com/>

### <span id="page-4-0"></span>Observações sobre o uso deste produto

Observe os seguintes pontos ao usar o ZG02.

#### Proteção de direitos autorais

- Não use este produto para qualquer finalidade que possa infringir os direitos de terceiros, incluindo direitos autorais, conforme estabelecido por lei em cada país ou região.
- ( A Yamaha não se responsabiliza por qualquer violação de direitos de terceiros que possa ocorrer como resultado do uso deste produto.

### <span id="page-5-0"></span>Características do produto

O ZG02 oferece os seguintes recursos.

#### $\blacksquare$  Conectividade via USB com dispositivos de jogos

Esta unidade possui duas portas USB, uma para conectar a um computador e outra para conectar a um console (dispositivo de jogos), para que você possa ouvir o áudio do jogo com ambos os dispositivos conectados via cabo USB.

#### ■ Alimentação de barramento USB

Esta unidade pode ser alimentada conectando seu computador à porta [USB (PC)] nesta unidade via cabo USB.

 $*$  Veja as especificações relacionadas a USB em  $\bigcirc$  [USB (PC)] porta (USB Tipo-C™) no ["Painel](#page-8-0) [traseiro" \(p.9\)](#page-8-0).

#### ■ Suporte de bate-papo por voz

É fácil criar uma configuração para bate-papo por voz conectando esta unidade a um computador (Windows/Mac) no qual o software de bate-papo por voz esteja instalado.

#### $\blacksquare$  Suporte para transmissão ao vivo

Você pode misturar o áudio do jogo com o áudio de um microfone ou chat de voz e enviar o resultado para um computador conectado via USB.

#### ■ Recursos de mudança de voz e efeitos sonoros do jogo

Você pode usar o recurso de alteração de voz para adicionar eco ao áudio do microfone, emitir um tom de censura (bipe) e processar o áudio. Além disso, você pode usar o recurso de efeito de som do jogo para definir os efeitos de som apropriados para o jogo.

#### ■ "Yamaha ZG Controller" aplicativo dedicado

Depois de instalar "Yamaha ZG Controller" no seu computador (Windows/Mac), você poderá controlar configurações mais detalhadas no ZG02, como verificar e definir o nível de áudio do microfone, ajustar os efeitos para o bate-papo por voz e o áudio do jogo, registrar predefinições de efeito, definir o áudio do monitor e muito mais.

# <span id="page-6-0"></span>Acessórios

Os seguintes acessórios estão incluídos com o ZG02.

• Cabo USB 2.0 (Tipo A-Tipo C),  $1,5$  m  $\times$   $1$ 

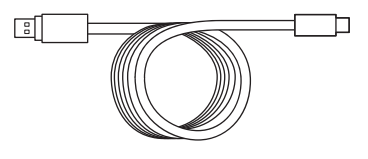

- $\cdot$  Guiadeinício  $\times$  1
- $\cdot$  Guia de Segurança  $\times$  1

# <span id="page-7-0"></span>Nomes e funções dos componentes

# <span id="page-7-1"></span>Parte frontal

O seguinte explica os nomes e funções de cada componente na parte frontal desta unidade.

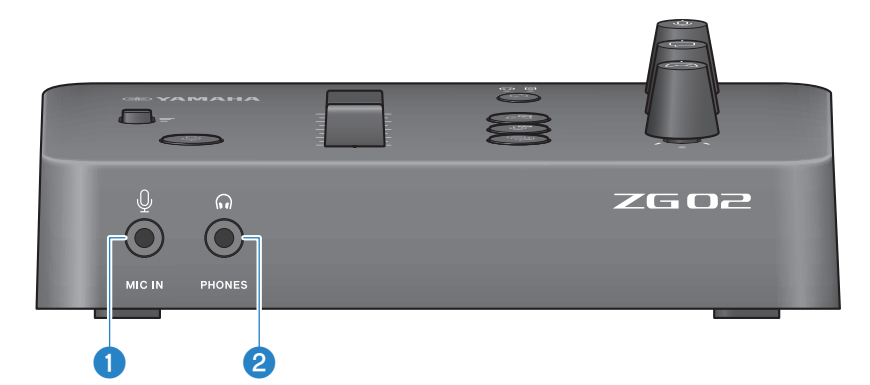

#### **O** [MIC IN] conector

Conecte seu microfone aqui (mini plugue de 3,5 mm; plug-in de alimentação compatível).

#### **OBSERVAÇÃO**

Conecte ao conector [MIC IN] no painel frontal ou traseiro. Se um microfone estiver conectado a ambos os conectores, o conector frontal [MIC IN] terá prioridade.

#### **2** [PHONES] conector

Conecte seus fones de ouvido aqui (mini plugue estéreo de 3,5 mm).

### <span id="page-8-0"></span>Painel traseiro

O seguinte explica os nomes e funções de cada componente no painel traseiro desta unidade.

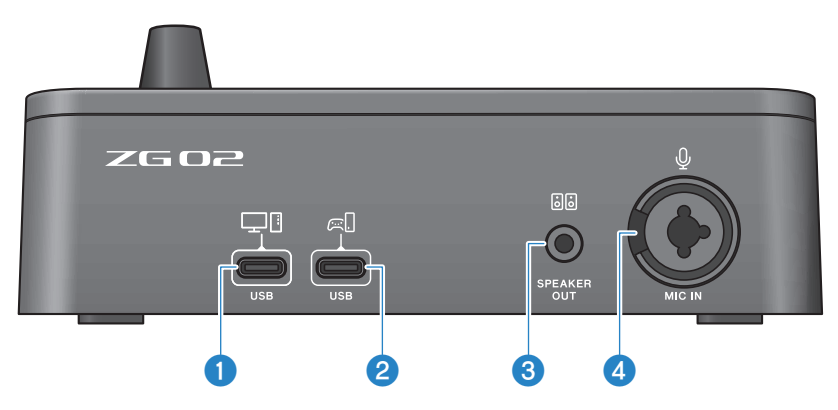

#### **■** Porta [USB (PC)] (USB Tipo-C™)

Esta é uma porta USB Tipo-C dedicada para conectar esta unidade a um computador.

- \* Requer uma fonte de alimentação de 5V/900mA
- \* Suporta USB 2.0/alta velocidade

#### <sup>2</sup> Porta [USB (CONSOLE)] (USB Tipo-C™)

Esta é uma porta USB Tipo-C dedicada para conectar esta unidade ao seu console (dispositivo de jogo doméstico).

\* Suporta USB 2.0/velocidade total

Siga as precauções importantes abaixo para evitar mau funcionamento do dispositivo ou perda de dados.

#### **AVISO**

- ( Não conecte nenhum outro dispositivo, exceto o seu computador, à porta [USB (PC)].
- ( Não conecte nenhum outro dispositivo, exceto o seu dispositivo de jogo, à porta [USB (CONSOLE)].
- ( Use um cabo USB tipo-C com menos de três metros de comprimento para conectar seus dispositivos.
- Antes de inserir ou desconectar o cabo USB, saia de todos os aplicativos.
- ( Depois de desconectar o cabo, espere pelo menos seis segundos antes de conectar o cabo novamente. Conectar e desconectar rapidamente o cabo pode causar mau funcionamento.

#### **6** [SPEAKER OUT] conector

Conecte seus alto-falantes amplificados aqui (mini plugue estéreo de 3,5 mm).

#### **O** [MIC IN] conector

Conecte um microfone aqui (seja XLR ou um conector de telefone TRS).

#### **OBSERVAÇÃO**

Conecte ao conector [MIC IN] no painel frontal ou traseiro desta unidade. Se um microfone estiver conectado a ambos os conectores, o conector frontal [MIC IN] terá prioridade.

### <span id="page-9-0"></span>Painel de operação

O seguinte explica os nomes e funções de cada componente no painel de operação.

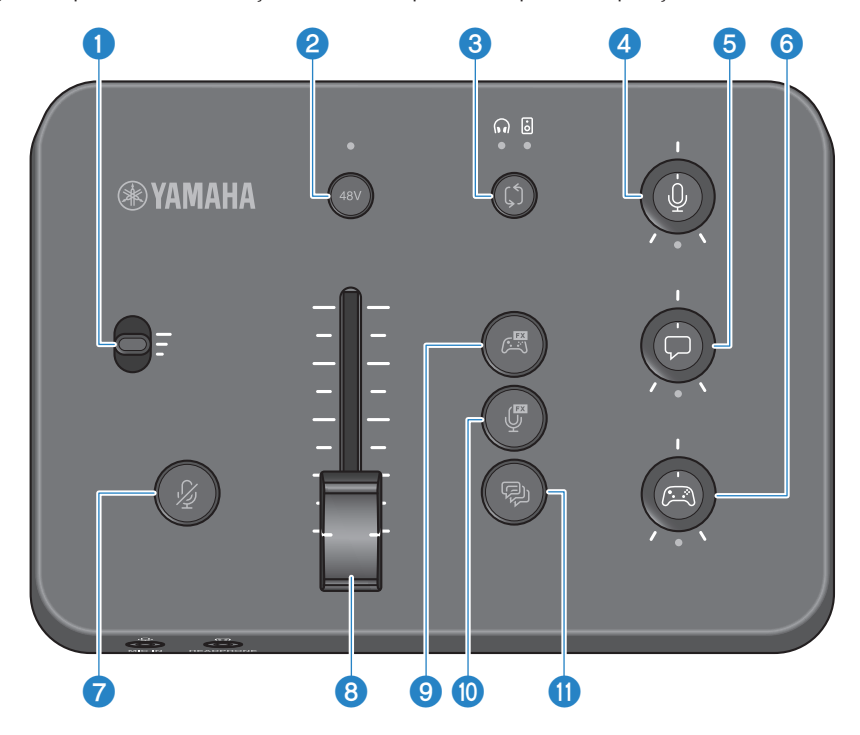

#### **Q** Interruptor de ganho do microfone

Define o nível básico da entrada do microfone (em três estágios).

#### **2** Phantom [48V] botão/LED

Liga/desliga a alimentação fantasma. Mantenha pressionado o botão para alternar entre ligado e desligado. Quando o botão está ligado, a alimentação fantasma DC +48 V é fornecida ao seu microfone conectado ao [MIC IN] tomada no painel traseiro com um plugue XLR e o LED acende. Ative quando estiver usando um microfone condensador compatível com alimentação phantom.

#### Precauções sobre alimentação fantasma

- ( Siga as precauções importantes abaixo para evitar ruídos e possíveis danos a esta unidade ou a quaisquer dispositivos externos.
	- ( Desligue a alimentação fantasma quando não precisar dela.
	- Deixe-o desligado quando conectar um dispositivo que não suporte phantom power ao [MIC IN] conector no painel traseiro.
	- ( Não conecte/desconecte um cabo de ou para o [MIC IN] conector no painel traseiro enquanto esta chave estiver ligada.
	- Antes de ligar/desligar, ligue o  $\Omega$  microfone mudo [ $\mathcal{V}$ ] botão.

#### **8** Botão/LED de seleção do [ $\binom{6}{2}$ ] monitor

Alterna o destino de saída (fones de ouvido ou alto-falantes) do áudio do monitor. O LED da saída selecionada acende.

# ADVERTÊNCIAS

Ajuste o volume de seus dispositivos conectados antes de alterar o destino de saída. Isso ocorre porque os níveis podem ficar altos de repente, dependendo do dispositivo que você conectou, o que pode danificar sua audição ou causar mau funcionamento de dispositivos externos.

#### **4** Nível do monitor do microfone  $\lceil \frac{0}{2} \rceil$  botão

Ajusta o volume do monitor do áudio do microfone.

#### $\Theta$  Botão de nível de bate-papo [ $\Box$ ] por voz

Ajusta o volume do áudio da outra parte no chat.

#### $\bullet$  Nível de som do jogo [ $\circ$ ] botão

Ajusta o volume do áudio do jogo.

Você também pode usar esse botão para ajustar o áudio de um computador conectado via USB.

#### **OBSERVAÇÃO**

- ( O LED abaixo do botão acende quando o link do nível de streaming está LIGADO.
- Os volumes de monitoração dos sinais para os respectivos  $\bigcirc$ ,  $\bigcirc$  e  $\bigcirc$  botões giratórios são usados para o volume de streaming enquanto o link do nível de streaming está LIGADO. ([p.28\)](#page-27-0)

#### $\bullet$  Botão de microfone mudo  $\lceil \frac{N}{2} \rceil$

Silencia o áudio do microfone. O botão acende quando o áudio é silenciado.

#### **e** Nível do microfone (fader)

Ajusta o nível de saída do áudio do microfone.

#### $\Theta$  Efeito de jogo  $[<sup>{12}</sup>]$  botão

Recupera o efeito do jogo que você registrou anteriormente e o ativa/desativa cada vez que você pressiona o botão.  $(p.27)$ 

#### $\mathbf{D}$  Efeito de microfone  $[\mathcal{G}]$  botão

Recupera o efeito do microfone que você registrou anteriormente e o ativa/desativa cada vez que você pressiona o botão. ([p.26](#page-25-0))

#### <sup>1</sup> Eco [<sup>@</sup>] botão

Adiciona eco ao áudio do microfone. ([p.26\)](#page-25-0)

# <span id="page-11-0"></span>Conexões

# <span id="page-11-1"></span>Conexões básicas

Este exemplo mostra como fazer conexões para desfrutar de bate-papos por voz durante um jogo, usando um aplicativo de bate-papo por voz para seu computador. Você pode reproduzir o áudio do jogo usando o ZG02, seja do seu dispositivo de jogo doméstico conectado via USB ou do seu computador conectado via USB.

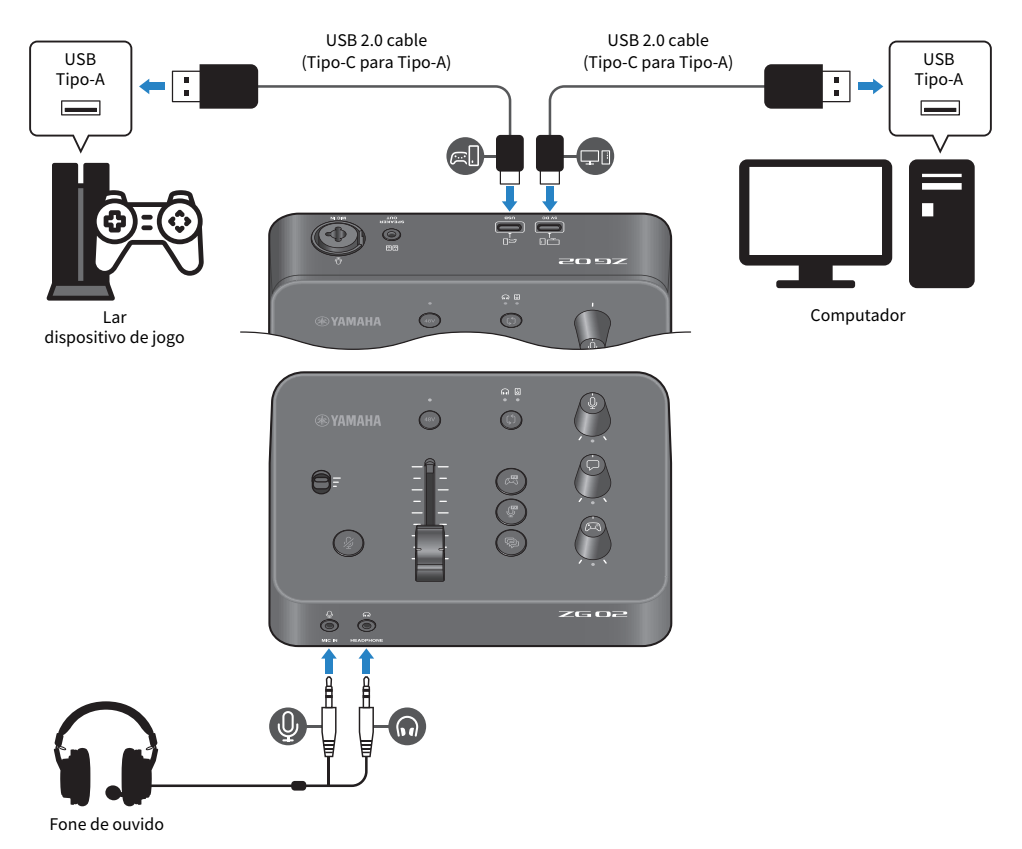

#### O que você precisa

- ( Dispositivo de jogo doméstico que suporta saída USB
- Cabo USB 2.0 disponível comercialmente (Tipo-C para Tipo-A)
- Computador
- Cabo USB 2.0 incluído (Tipo-C para Tipo-A)

Conexões > Conexões básicas

( Fone de ouvido (com conexão analógica)

Ao usar um fone de ouvido que tenha um mini plugue estéreo TRRS (4 condutores), você precisará de um cabo de áudio que se divide em um plugue de microfone e um plugue de fone de ouvido.

#### Conectando

- Conecte o [USB (CONSOLE) [  $\in$  [ ]] porta do ZG02 à porta USB do seu dispositivo de jogo doméstico com um cabo USB 2.0 disponível comercialmente (Tipo-C para Tipo-A).
- ( Conecte o [USB (PC) [ ]] porta do ZG02 à porta USB do seu computador com o cabo USB 2.0 incluído.
- Conecte o fone de ouvido (ao [MIC IN] conector e o [PHONES] conector no painel frontal).

#### **OBSERVAÇÃO**

- Para o cabo USB conectado ao USB [  $\Xi$  ] porta CONSOLE, use um cabo USB 2.0 (Tipo-C para Tipo-A) com menos de três metros de comprimento.
- ( Você precisará instalar o Yamaha ZG Controller em seu computador para isso. [\(p.16\)](#page-15-1)
- ( A [USB (PC) [ ]] porta pode ser usada para emitir o áudio de transmissão ao vivo.
- Se o seu computador ou dispositivo doméstico de jogos usar uma porta USB Tipo-C, use um cabo Tipo-C disponível comercialmente (Tipo-C para Tipo-C) para conectar.

### <span id="page-13-0"></span>Exemplo de conexão

Este exemplo mostra como fazer conexões para transmissão ao vivo do comentário da transmissão de um jogo usando um microfone condensador.

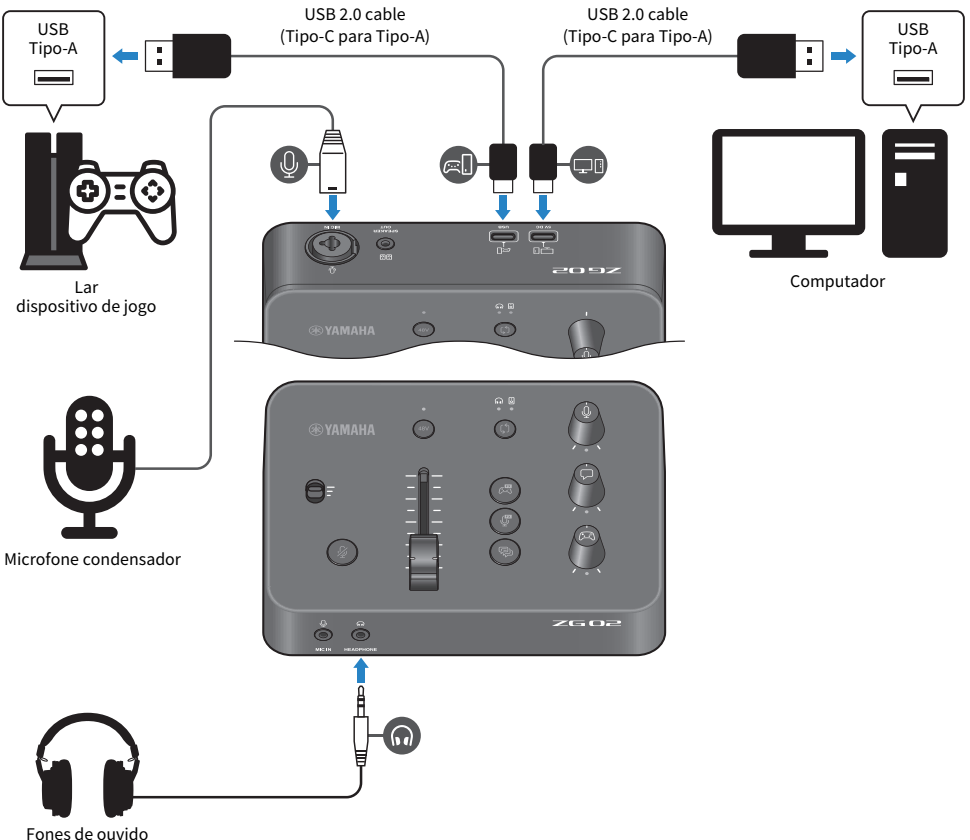

#### O que você precisa

- ( Dispositivo de jogo doméstico que suporta saída USB
- Cabo USB 2.0 disponível comercialmente (Tipo-C para Tipo-A)
- Computador
- Cabo USB 2.0 incluído (Tipo-C para Tipo-A)
- Microfone condensador
- Fones de ouvido

#### Conectando

- Conecte o [USB (CONSOLE) [  $\in$  [ ]] porta do ZG02 à porta USB do seu dispositivo de jogo doméstico com um cabo USB 2.0 disponível comercialmente (Tipo-C para Tipo-A).
- ( Conecte o [USB (PC) [ ]] porta do ZG02 à porta USB do seu computador com o cabo USB 2.0 incluído.
- Conecte o microfone ao [MIC IN] conector no painel traseiro.
- Conecte seus fones de ouvido ao [PHONES] conector.

#### Proteção de direitos autorais

Observe as seguintes precauções ao distribuir conteúdo por meio de transmissão ao vivo.

- Não use este produto para qualquer finalidade que possa infringir os direitos de terceiros, incluindo direitos autorais, conforme estabelecido por lei em cada país ou região.
- ( A Yamaha não se responsabiliza por qualquer violação de direitos de terceiros que possa ocorrer como resultado do uso deste produto.

#### **OBSERVAÇÃO**

- ( Ao conectar um microfone condensador, certifique-se de que o ZG02 está ligado, e segure o phantom [48V] botão para ligar a alimentação fantasma. ([p.10](#page-9-0))
- ( Não conecte nada ao [MIC IN] conector no painel frontal quando você já conectou um microfone ao [MIC IN] conetor no painel traseiro. Se os microfones estiverem conectados a ambos os conectores, o [MIC IN] conector no painel frontal terá prioridade.
- ( Você precisará instalar o Yamaha ZG Controller em seu computador para isso. [\(p.16\)](#page-15-1)
- A [USB (PC)  $[\Box$ ]] porta pode ser usada para emitir o áudio de transmissão ao vivo.
- Se o seu computador ou dispositivo doméstico de jogos usar uma porta USB Tipo-C, use um cabo Tipo-C disponível comercialmente (Tipo-C para Tipo-C) para conectar.

# <span id="page-15-0"></span>Instalando o software dedicado

### <span id="page-15-1"></span>Sobre o aplicativo "Yamaha ZG Controller"

O "Yamaha ZG Controller" é um aplicativo que é usado para configurar e controlar o ZG02. Você pode usar isso para ajustar o microfone e monitorar o áudio no ZG02, fazer configurações para efeitos de voz e efeitos de jogo, atualizar o firmware e assim por diante.

#### ■ Como instalar o "Yamaha ZG Controller"

Faça o download do "TOOLS for ZG" pacote de software do site da Yamaha e instale em seu computador. "TOOLS for ZG" inclui o seguinte aplicativo e driver.

- ( Yamaha ZG Controller: um aplicativo usado para configurar e controlar o ZG02.
- ( Yamaha Steinberg USB Driver: um driver USB que permite que seu computador reconheça o ZG02.

#### **OBSERVAÇÃO**

O uso deste software requer o seu consentimento com os "Termos de Uso" que são mostrados durante a instalação.

#### ■ Começando "Yamaha ZG Controller"

Consulte o guia de operação para saber como usar cada um dos recursos e alterar o idioma do visor.

#### Guia de operação

Clique no "?" ícone no canto superior direito da tela para mostrar o guia de operação.

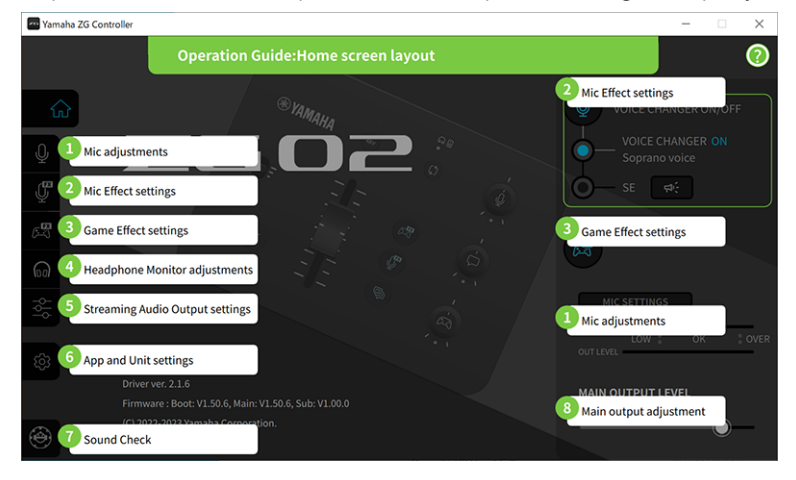

#### Alternando entre idiomas

Você pode alternar entre o idioma usado no guia de operação e nas dicas (a orientação mostrada para os botões e outros controles) com o "LANGUAGE" parâmetro na "SETTINGS (APPLICATION)" tela. O idioma do software muda para inglês, japonês ou chinês automaticamente quando o software é iniciado pela primeira vez, com base nas configurações de idioma do sistema operacional.

#### Instalando o software dedicado > Sobre o aplicativo "Yamaha ZG Controller"

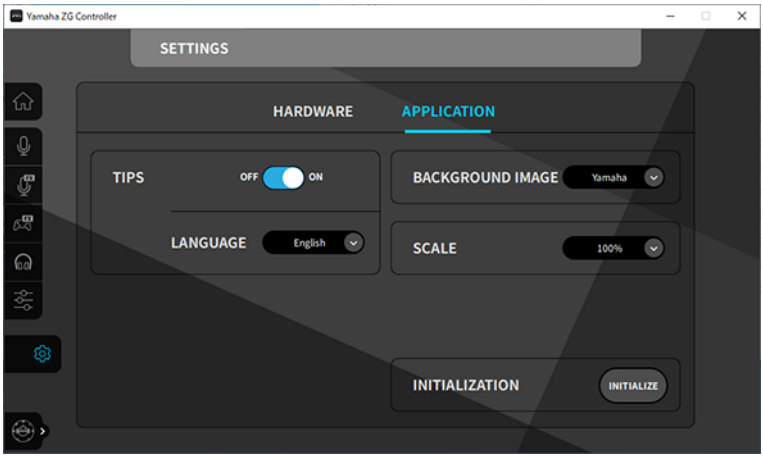

#### Links relacionados

- ["Instalando o software \(Windows\)" \(p.18\)](#page-17-0)
- ( ["Instalando o software \(Mac\)" \(p.19\)](#page-18-0)

### <span id="page-17-0"></span>Instalando o software (Windows)

Isso explica como instalar o "TOOLS for ZG" pacote de software em seu computador Windows. "TOOLS for ZG" inclui o "Yamaha ZG Controller" aplicação e "Yamaha Steinberg USB Driver" driver.

#### Instalando

Siga os passos abaixo para instalar. Conecte o ZG02 para o seu Windows após a conclusão da instalação.

#### $\boldsymbol{1}$  Acesse o site abaixo para fazer o download "TOOLS for ZG".

<https://www.yamaha.com/2/zg02/>

2 Expanda (descompacte) o arquivo baixado e execute o arquivo "Install\_ZG.exe".

Se você não tiver privilégios de administrador, siga as mensagens mostradas para executar o arquivo usando privilégios de administrador.

#### 3 Siga as instruções na tela para instalar.

Quando aparecer uma tela solicitando que você reinicie, siga as instruções para reiniciar o computador.

Agora você instalou "TOOLS for ZG". Conecte o ZG02 para o seu computador Windows com o cabo USB 2.0 incluído.

#### Desinstalando

Siga estas etapas para desinstalar o aplicativo e o driver.

 $\boldsymbol{1}$  No "Configurações" no seu computador Windows, abra "Aplicativos e recursos".

#### 2 Selecione "Yamaha ZG Controller" ou "Yamaha Steinberg USB Driver" da lista de programas instalados e pressione "Desinstalar".

Instale "Yamaha ZG Controller" e "Yamaha Steinberg USB Driver" separadamente.

#### 3 Siga as instruções na tela para desinstalar.

Quando aparecer uma tela solicitando que você reinicie, siga as instruções para reiniciar o computador.

### <span id="page-18-0"></span>Instalando o software (Mac)

Isso explica como instalar o "TOOLS for ZG" software no seu Mac. "TOOLS for ZG" inclui o "Yamaha ZG Controller" aplicação, o "Yamaha Steinberg USB Driver" driver e os respectivos desinstaladores.

#### Instalando

Siga os passos abaixo para instalar. Conecte o ZG02 para o seu Mac após a conclusão da instalação.

#### $1$  Acesse o site abaixo para fazer o download "TOOLS for ZG".

<https://www.yamaha.com/2/zg02/>

#### **OBSERVAÇÃO**

As etapas de instalação são diferentes para Macs com silício da Apple. Para obter detalhes, consulte a explicação mostrada no site listado acima.

#### $2$  Expanda (descompacte) o arquivo baixado e execute o "TOOLS for ZG V\*\*\*.pkg" arquivo.

Se você não tiver privilégios de administrador, siga as mensagens mostradas para fazer login em uma conta com privilégios de administrador para executar o arquivo.

#### **OBSERVAÇÃO**

Os aplicativos para desinstalar ("Uninstall Yamaha ZG Application" e "Uninstall Yamaha Steinberg USB Driver") estão incluídos com o arquivo baixado. Você precisará desses arquivos ao desinstalar.

#### 3 Siga as instruções na tela para instalar.

Quando aparecer uma tela solicitando que você reinicie, siga as instruções para reiniciar o Mac.

Agora você instalou "TOOLS for ZG". Conecte o ZG02 ao seu Mac com o cabo USB 2.0 incluído.

#### Desinstalando

Siga estas etapas para desinstalar o aplicativo e o driver.

#### ${\bf 1}\quad$  Execute o "Uninstall Yamaha ZG Application" e "Uninstall Yamaha Steinberg USB Driver" respectivamente.

Fazendo configurações no computador > Configurando o dispositivo de reprodução/gravação no computador

# <span id="page-19-0"></span>Fazendo configurações no computador

# <span id="page-19-1"></span>Configurando o dispositivo de reprodução/gravação no computador

Depois de instalar "TOOLS for ZG", defina as configurações do dispositivo de reprodução/gravação (dispositivo de entrada e saída) em seu computador.

#### Dispositivos de reprodução/gravação

O ZG02 reconhecerá seu computador como um dispositivo de reprodução e gravação, conforme a seguir.

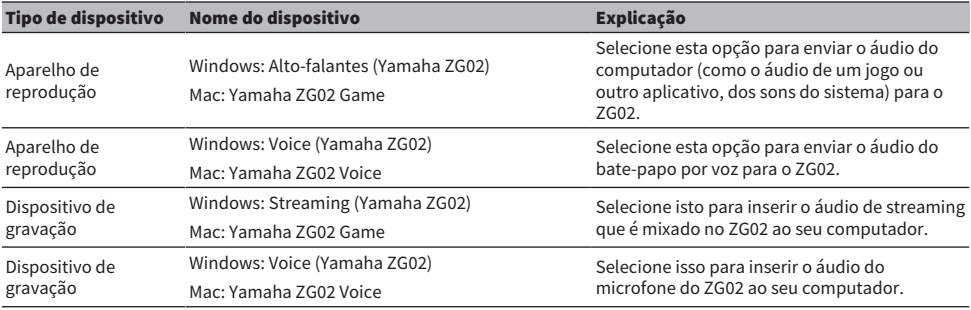

#### Configurações para reproduzir áudio do computador (como o áudio de um jogo ou outro aplicativo) para o ZG02

Configure o dispositivo de reprodução para o computador da seguinte forma.

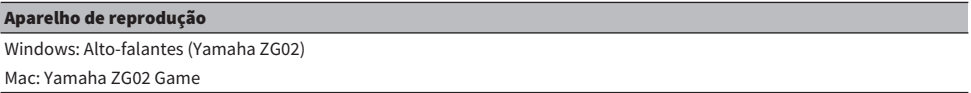

#### Configurações do dispositivo para o aplicativo de bate-papo por voz

Nas configurações de áudio do seu aplicativo de bate-papo por voz, defina o dispositivo de entrada e saída da seguinte maneira.

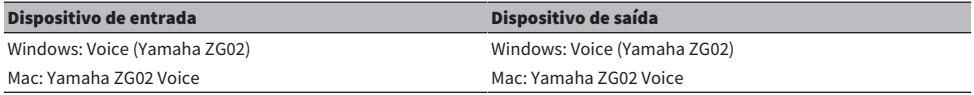

#### Configurações do dispositivo para aplicativo de transmissão ao vivo

Nas configurações de áudio do seu aplicativo de transmissão ao vivo, defina o dispositivo de entrada da seguinte maneira.

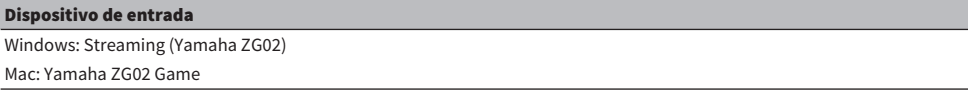

### <span id="page-20-0"></span>Configurações surround no computador

Para configurar o áudio em seu computador Windows para reproduzir em som surround com o ZG02, edite as configurações de saída de som em seu computador.

No Mac, isso é configurado automaticamente seguindo o formato de canal do aplicativo que está sendo usado.

#### Ativando a reprodução surround de 7,1 canais no Windows

- $\boldsymbol{1}$  No botão Iniciar do Windows, abra "Configurações", e depois vá para "Sistema" > "Sons".
- 2 Abra o "Painel de controle de som".

Para Windows 10: selecione "Painel de controle de som".

Para Windows 11: selecione "Mais configurações de som".

3 Selecione "Alto-falantes (Yamaha ZG02)" no "Reprodução" guia e clique no "Configurar" botão.

A tela de seleção de configuração é exibida.

- 4 No "Canais de áudio", selecione "Surround 7.1".
- $\bf 5$  Marque todas as caixas de seleção para "Alto-falantes opcionais".
- 6 Marque todas as caixas de seleção para "Alto-falantes de espectro total".
- 7 Clique "Concluir."

#### **OBSERVAÇÃO**

O método de configuração pode diferir dependendo da versão do sistema operacional.

# <span id="page-21-0"></span>Operações

# <span id="page-21-1"></span>Operações básicas

Isso explica as operações básicas para manter um bate-papo por voz durante a reprodução do áudio de um jogo. Isso mostra como operar a unidade quando conectada da seguinte maneira.

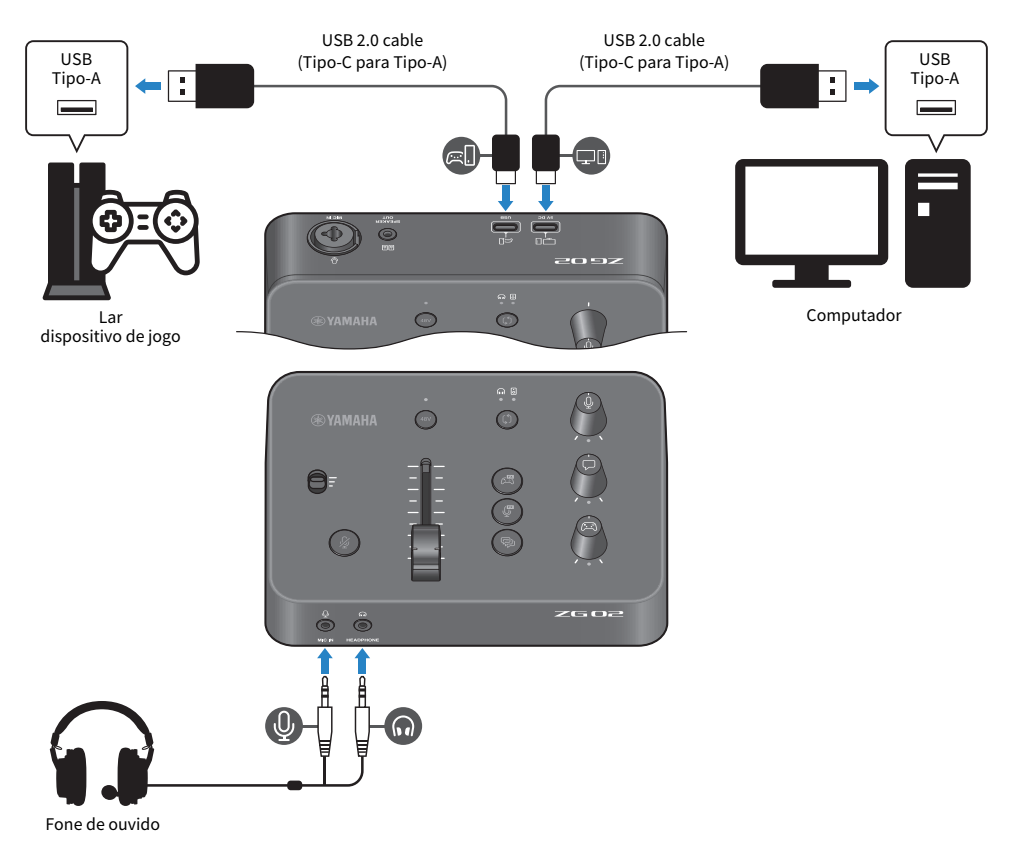

#### $1$  Antes de ligar a energia, gire os seguintes botões totalmente para baixo:

Interruptor de ganho do microfone, nível do microfone (fader), nível do monitor do microfone  $\lceil \frac{0}{2} \rceil$ , nível de chat de voz  $\lceil \sqrt{2} \rceil$ , nível de som do jogo  $\lceil \sqrt{2} \rceil$ 

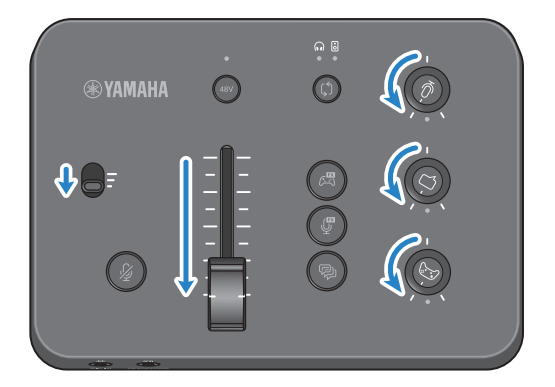

#### 2 Inicie o computador.

Instale "TOOLS for ZG" no seu computador antes.

#### 3 Ligue o ZG02.

Conecte a porta USB [PC] ao seu computador com um cabo USB 2.0 (Tipo-C para Tipo-A).

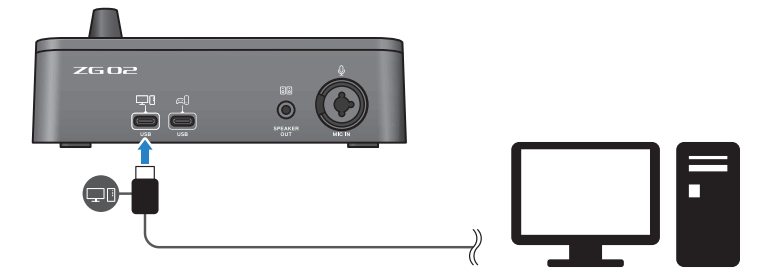

#### **OBSERVAÇÃO**

- ( Depois de desconectar o cabo USB, aguarde pelo menos seis segundos antes de conectá-lo novamente. Conectar e desconectar rapidamente o cabo USB pode causar mau funcionamento.
- ( Esta unidade também pode ser alimentada através da porta USB (CONSOLE). Se a fonte de alimentação for insuficiente, use o USB (PC) para fornecer energia a esta unidade.

#### 4 Selecione o destino do monitor de áudio.

Pressione o botão de seleção do monitor [b] enquanto verifica o indicador LED. Neste exemplo, selecionamos os fones de ouvido.

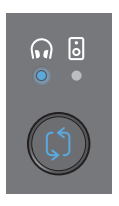

#### 5 Ajuste os níveis de entrada e saída para o áudio do microfone.

Gire cada botão para as posições mostradas na figura e vocalize em seu microfone. Ajuste o nível de entrada de áudio do microfone com a chave de ganho do microfone e ajuste o nível de saída de áudio do microfone com o nível do microfone (fader) para que os níveis sejam apropriados quando você estiver ouvindo pelos fones de ouvido.

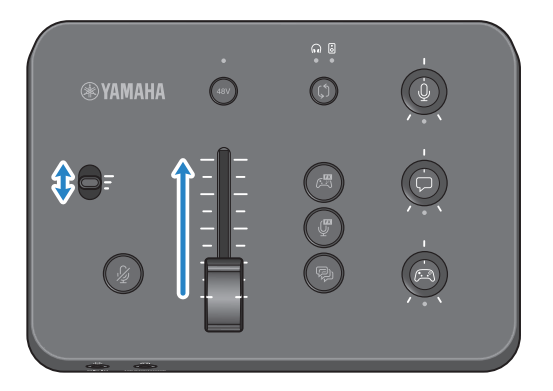

Você pode usar Yamaha ZG Controller para verificar os níveis de entrada/saída do microfone. Ajuste o nível de entrada (MIC LEVEL) e nível de saída (OUT LEVEL) enquanto verifica os medidores de nível na "MIC SETTINGS" tela, para que os níveis estejam dentro do "OK" alcance.

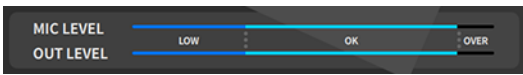

### 6 Ajuste o volume do monitor para o microfone, chat de voz e jogo.

Ao inserir áudio do microfone, bate-papo por voz e dispositivo de jogo, use o botão de nível do monitor do microfone [ $\mathcal{Q}$ ], o nível do chat de voz [ $\bigtriangledown$ ] botão e o nível de som do jogo [ $\bigtriangledown$ ] botão para ajustar o respectivo monitor volumes e o balanço.

O áudio do microfone é emitido apenas pelos fones de ouvido e não pelos alto-falantes ([SPEAKER OUT] conector).

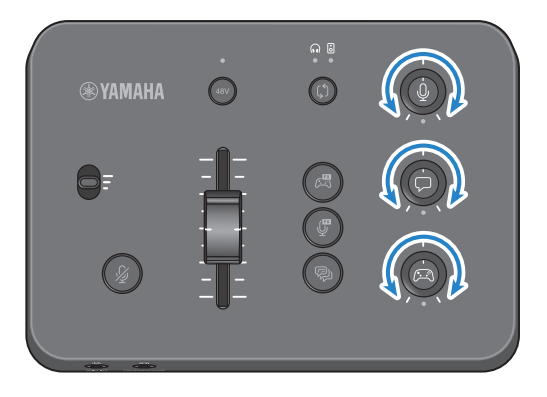

# <span id="page-25-0"></span>Adicionando efeitos ao áudio do microfone

Você pode adicionar uma variedade de efeitos ao áudio do microfone.

Os seguintes tipos de efeitos são definidos por padrão para cada botão de efeito de microfone. Você pode ajustar os parâmetros em detalhes para cada efeito na MIC EFFECT tela MIC EFFECT do software dedicado "Yamaha ZG Controller".

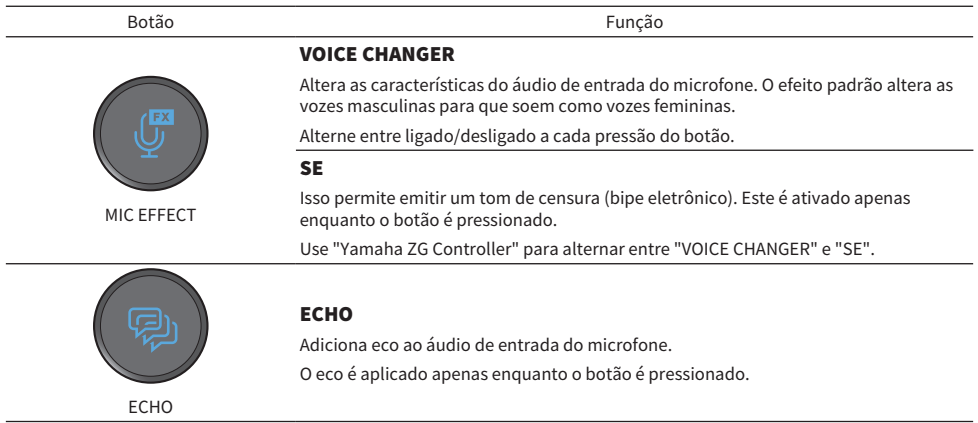

# <span id="page-26-0"></span>Adicionando efeitos ao áudio do jogo e do bate-papo por voz

Você pode adicionar uma variedade de efeitos ao áudio do jogo e ao áudio do bate-papo por voz.

Na GAME EFFECT tela no "Yamaha ZG Controller", você pode editar os efeitos e ajustar os parâmetros detalhados.

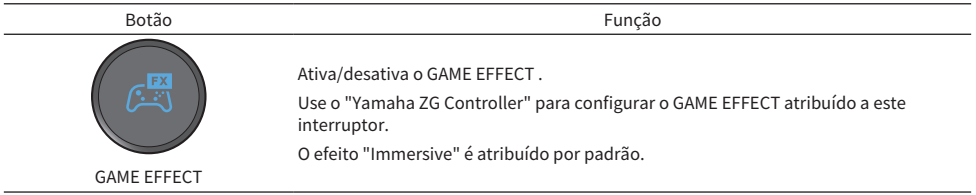

# <span id="page-27-0"></span>Configurações de áudio para transmissão ao vivo

Configure as configurações de áudio de transmissão ao vivo e defina o destino de saída para o áudio de transmissão ao vivo na tela "STREAMING OUTPUT MIXER" de "Yamaha ZG Controller".

#### $1$  Inicie o aplicativo "Yamaha ZG Controller".

#### 2 Abra a tela "STREAMING OUTPUT MIXER".

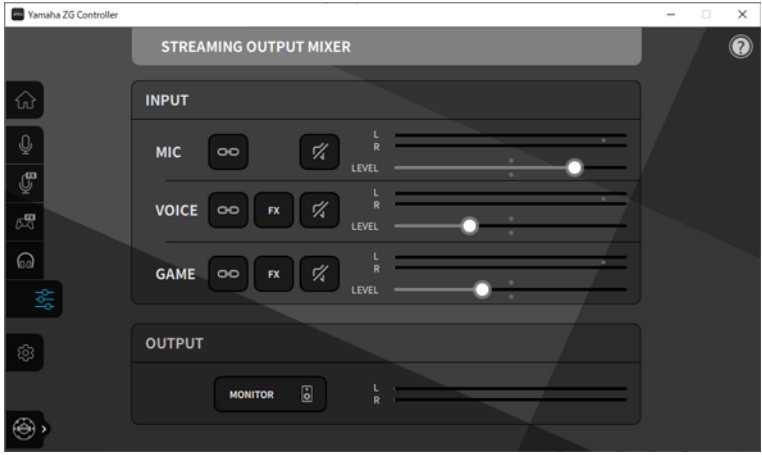

#### 3 Defina cada um dos parâmetros INPUT.

Ajuste o volume para MIC (áudio do microfone), VOICE (áudio do bate-papo por voz) e GAME (áudio do jogo). Os sinais de áudio que você ajusta aqui são emitidos como áudio de transmissão ao vivo. Ao ativar o link do nível de streaming (**PP**) para cada entrada, você pode usar os botões correspondentes no painel para ajustar os volumes. O LED abaixo de cada botão acende quando o link do nível de streaming ( $\approx$ ) está ligado. Efeitos ( $\approx$ ) podem ser ligados/desligados também para VOICE e GAME.

#### **OBSERVAÇÃO**

- ( Para ouvir a saída de áudio em fones de ouvido ou alto-falantes, clique em "MONITOR" para ligá-lo.
- Para monitorar o áudio através de alto-falantes ou fones de ouvido, alterne entre os dois usando o botão de seleção de monitor [b] no painel de operação do ZG02.

# <span id="page-28-0"></span>Solução de problemas

# <span id="page-28-1"></span>Relacionado à energia

#### A energia não liga

( Seu computador pode não ser capaz de fornecer energia suficiente para esta unidade.

Conecte a unidade a uma porta USB que possa fornecer pelo menos 900 mA de energia ou use o cabo Tipo C-Tipo C incluído para conectar ao seu computador.

( A energia do computador pode estar desligada. Ligue o computador.

- ( O computador pode estar no modo de espera, hibernação ou suspensão. Ative a saída de energia USB no computador nesses casos.
- ( Você não está usando um cabo USB apropriado ao conectar via alimentação de barramento. Certifique-se de conectar um cabo USB Tipo-C com menos de três metros de comprimento ao seu computador.

### <span id="page-29-0"></span>Relacionado a áudio

#### O áudio do microfone não pode ser ouvido

#### $\bullet$  O volume do microfone não está aiustado corretamente,

Ajuste o nível de entrada de áudio do microfone usando a chave de ganho do microfone enquanto verifica o "Yamaha ZG Controller" medidor de nível (MIC LEVEL). Em seguida, ajuste o nível de saída de áudio do microfone usando o nível do microfone (fader) enquanto observa o medidor de nível (OUT LEVEL).

#### ( O microfone está mudo.

Pressione o botão mic mute [  $\frac{M}{N}$ ] para ativar o som do microfone.

#### O áudio do microfone está cortando ou apresenta muito ruído

#### $\bullet$  O volume do microfone não está definido corretamente ou as várias configurações dos efeitos do microfone "Yamaha ZG Controller" não foram ajustadas.

Ajuste o nível de entrada de áudio do microfone usando a chave de ganho do microfone enquanto verifica o "Yamaha ZG Controller" medidor de nível (MIC LEVEL). Em seguida, ajuste o nível de saída de áudio do microfone usando o nível do microfone (fader) enquanto observa o medidor de nível (OUT LEVEL). Verifique também as configurações do efeito de microfone "Yamaha ZG Controller".

#### Nenhuma entrada de áudio do microfone conectado ao conector [MIC IN] no painel traseiro

#### ( Um microfone pode estar conectado ao conector [MIC IN] no painel frontal.

Desconecte o microfone do conector [MIC IN] no painel frontal. Se os microfones estiverem conectados a ambos [MIC IN] conectores, o [MIC IN] conector no painel frontal terá prioridade.

#### ( A alimentação fantasma não está ligada.

Ao conectar um microfone condensador (com plugue XLR) ao painel traseiro [MIC IN] conector, segure o phantom [48V] botão para ligar a alimentação fantasma.

#### O áudio do dispositivo de jogo ou computador conectado ao conector USB não pode ser ouvido

#### ( O destino de saída para o áudio do dispositivo de jogo não está definido para USB.

Verifique as configurações no dispositivo de jogo e defina a saída para USB.

#### Não é possível ouvir o áudio do bate-papo por voz

#### ( O destino de saída de áudio para o aplicativo de bate-papo por voz não está definido corretamente.

Nas configurações do aplicativo de bate-papo por voz, selecione o "Voice (Yamaha ZG02)" destino de saída de áudio.

#### A outra parte no chat de voz não consegue ouvir o áudio do microfone.

#### ( O destino de entrada de áudio para o aplicativo de bate-papo por voz não está definido corretamente.

Nas configurações do aplicativo de bate-papo por voz, selecione o "Voice (Yamaha ZG02)" destino de entrada de áudio.

Solução de problemas > Relacionado a áudio

#### Nenhum som está saindo dos fones de ouvido/alto-falantes

#### ( O destino de saída para o áudio do monitor (alto-falantes ou fones de ouvido) está incorreto.

Pressione o botão de seleção do monitor [b] para alternar para o destino de saída pretendido.

#### O áudio surround de um computador conectado via USB não pode ser inserido

#### ( O computador pode não estar configurado para saída multicanal.

Configure as configurações ["Configurações surround no computador" \(p.21\)](#page-20-0) no computador para saída multicanal.

#### **OBSERVAÇÃO**

Consulte também a página de informações do produto para ZG02. <https://www.yamaha.com/2/zg02/>

### <span id="page-31-0"></span>Restaurando as configurações padrão de fábrica (redefinição de fábrica)

Para reinicializar o ZG02, use o "Yamaha ZG Controller". Depois de inicializar este produto, todas as configurações retornarão aos padrões de fábrica. Recomendamos que você use a "BACKUP" função no software para fazer backup das configurações antes de inicializar.

#### 1 Inicie o aplicativo "Yamaha ZG Controller".

#### 2 Abra a "SETTINGS (HARDWARE)" tela.

### 3 Clique "INITIALIZE."

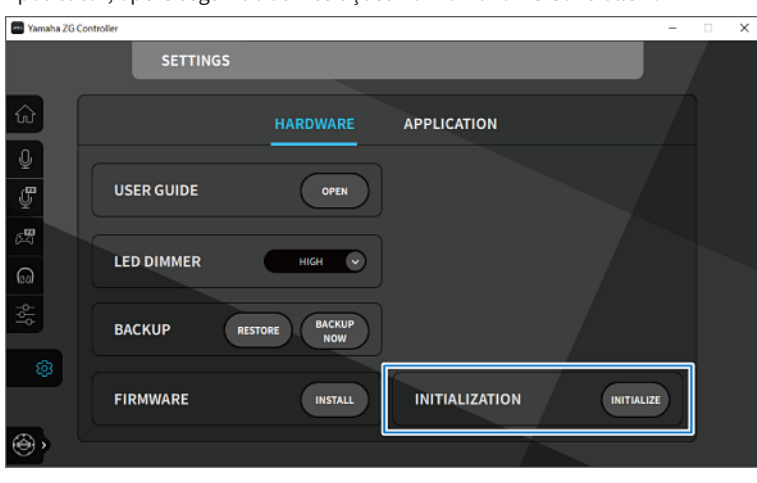

Após clicar, opere seguindo as instruções no "Yamaha ZG Controller".

# <span id="page-32-0"></span>Atualização de Firmware

O firmware do ZG02 pode precisar ser atualizado conforme necessário para usar a funcionalidade adicional e assim por diante. Consulte o site da Yamaha para obter detalhes sobre como atualizar a versão do firmware. Atualize o firmware operando o "Yamaha ZG Controller".

- 1 Inicie o aplicativo "Yamaha ZG Controller".
- 2 Abra a "SETTINGS (HARDWARE)" tela.
- 3 Clique "INSTALL."

Após clicar, opere seguindo as instruções do software.

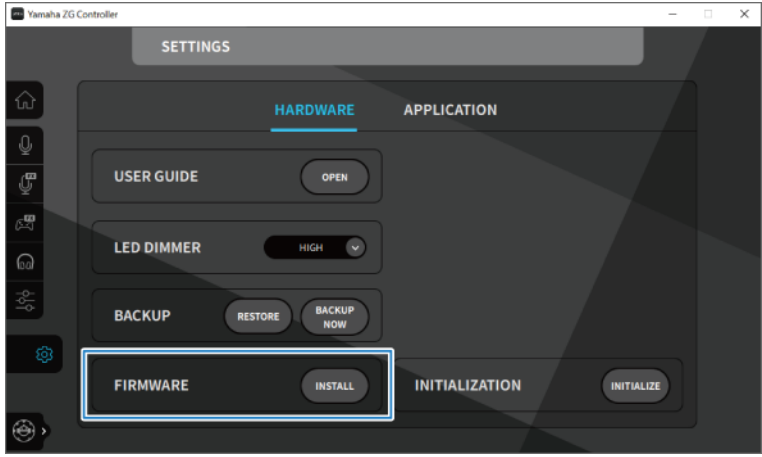

# <span id="page-33-0"></span>Apêndice

# <span id="page-33-1"></span>Marcas comerciais

USB Type-C™ e USB-C™ são marcas registradas do USB Implementers Forum.

Windows é marca comercial ou marca registrada da Microsoft Corporation nos Estados Unidos, Japão e outros países.

Apple, Mac e macOS são marcas comerciais da Apple Inc. registradas nos Estados Unidos e em outros países.

Quaisquer nomes de empresas, nomes de produtos ou nomes relacionados neste documento são marcas registradas ou marcas comerciais de seus respectivos proprietários.

## <span id="page-34-0"></span>Especificações Gerais

#### Especificações Gerais

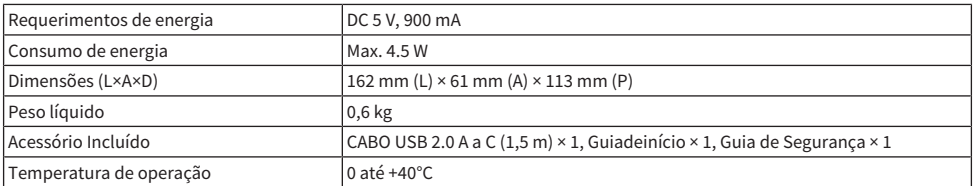

\* 0 dBu é referenciado a 0,775 Vrms, 0 dBV é referenciado a 1 Vrms.

#### Características de entrada analógica

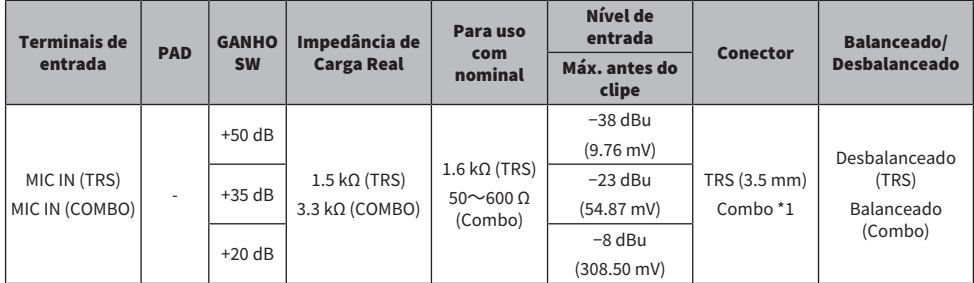

\*1 XLR: 1=TERRA, 2=QUENTE, 3=FRIO, TRS: Ponta=QUENTE, Anel=FRIO, Manga=GND<br>\* Todos os conversores A/D funcionam com profundidade de bits de 24 bits e amostragem de 48 kHz.<br>\* +48 V DC (alimentação fantasma) é fornecid

#### Características de saída analógica

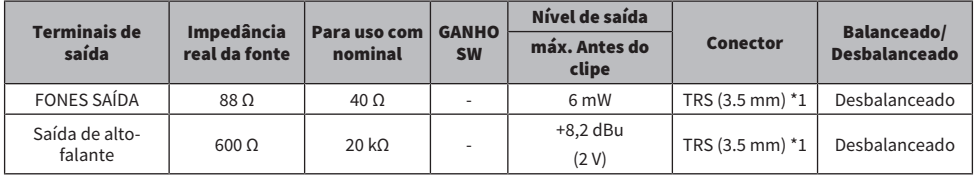

\*1 Ponta=ESQUERDA, Anel=DIREITA, Manga=GND \* Todos os conversores D/A funcionam com profundidade de bits de 24 bits e amostragem de 48 kHz.

#### Características da interface do computador

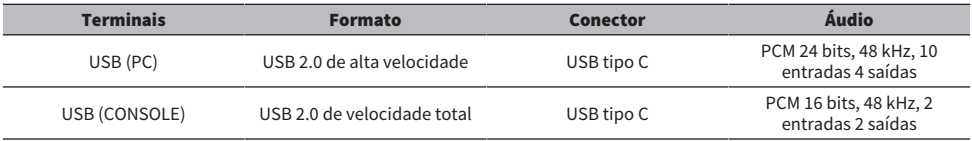

Apêndice > Especificações Gerais

\* Este Guia explica as especificações mais recentes deste produto na data de publicação.

<span id="page-36-0"></span>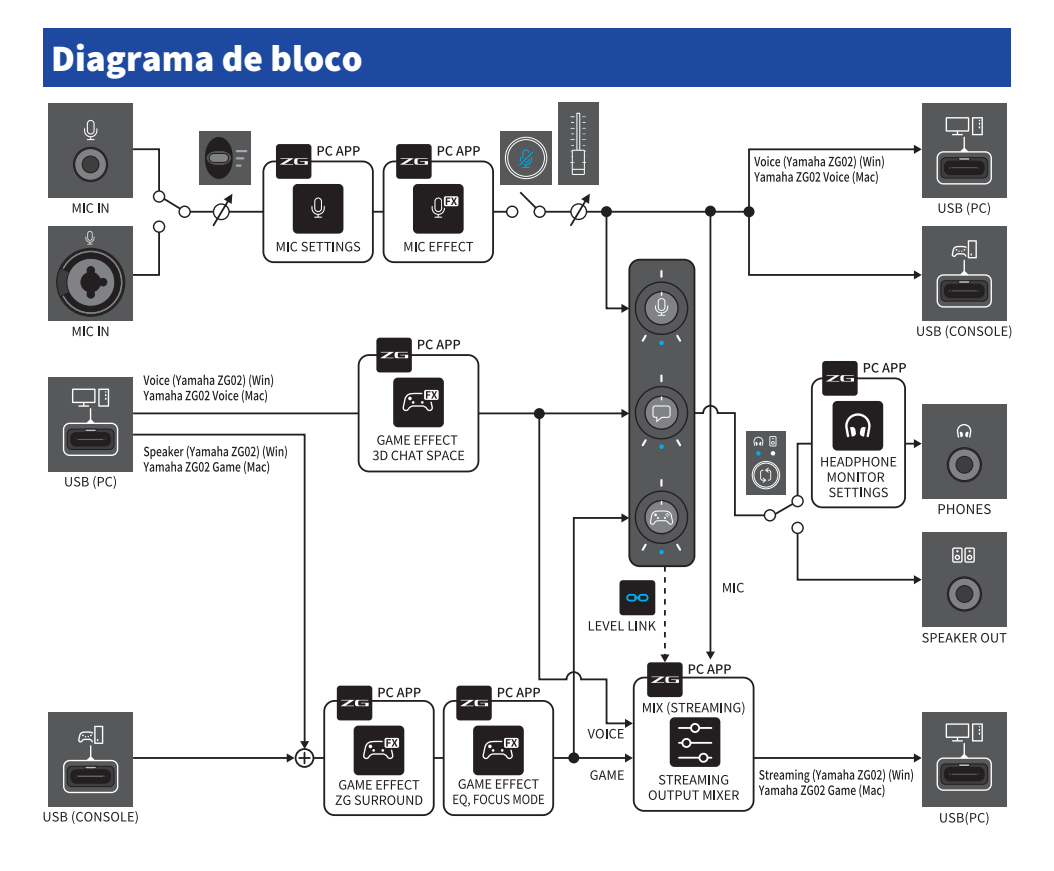

Yamaha Pro Audio global website **https://www.yamahaproaudio.com/**

Yamaha Downloads **https://download.yamaha.com/**

© 2023 Yamaha Corporation

Published 09/2023 AM-A0